**QGYF BERÄKNA GRÖNYTEFAKTORN I QGIS TEKNISK MANUAL**

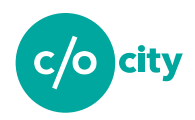

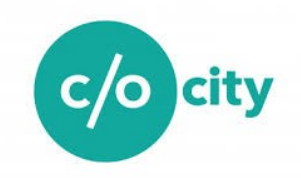

Den här manualen har tagits fram av föreningen C/O City. Ni får gärna använda materialet, kom bara ihåg att ange källan. Återkoppla gärna hur det gått att använda QGYF så hjälper du till i C/O Citys fortsatta utveckling av verktyget.

C/O City är en förening som arbetar för att ta fram kunskap och sprida metoder för hur stadsnatur kan bidra till mer hållbara städer. Vår vision är att C/O City ska utvecklas till den naturliga mötesplatsen och kunskapsplattformen för alla som verkar inom samhällsbyggnad och som är övertygade om att naturbaserade lösningar har en viktig och nödvändig roll att spela i morgondagens urbana miljö.

C/O City verkar helt utan kommersiella intressen. Föreningen C/O City arbetar utifrån de behov som medlemmarna formulerar och de utmaningar som klimatförändringar och andra förändringar innebär för vår urbana miljö.

Läs mer på **www.cocity.org** 

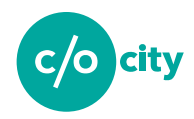

# <span id="page-2-0"></span>Innehållsförteckning

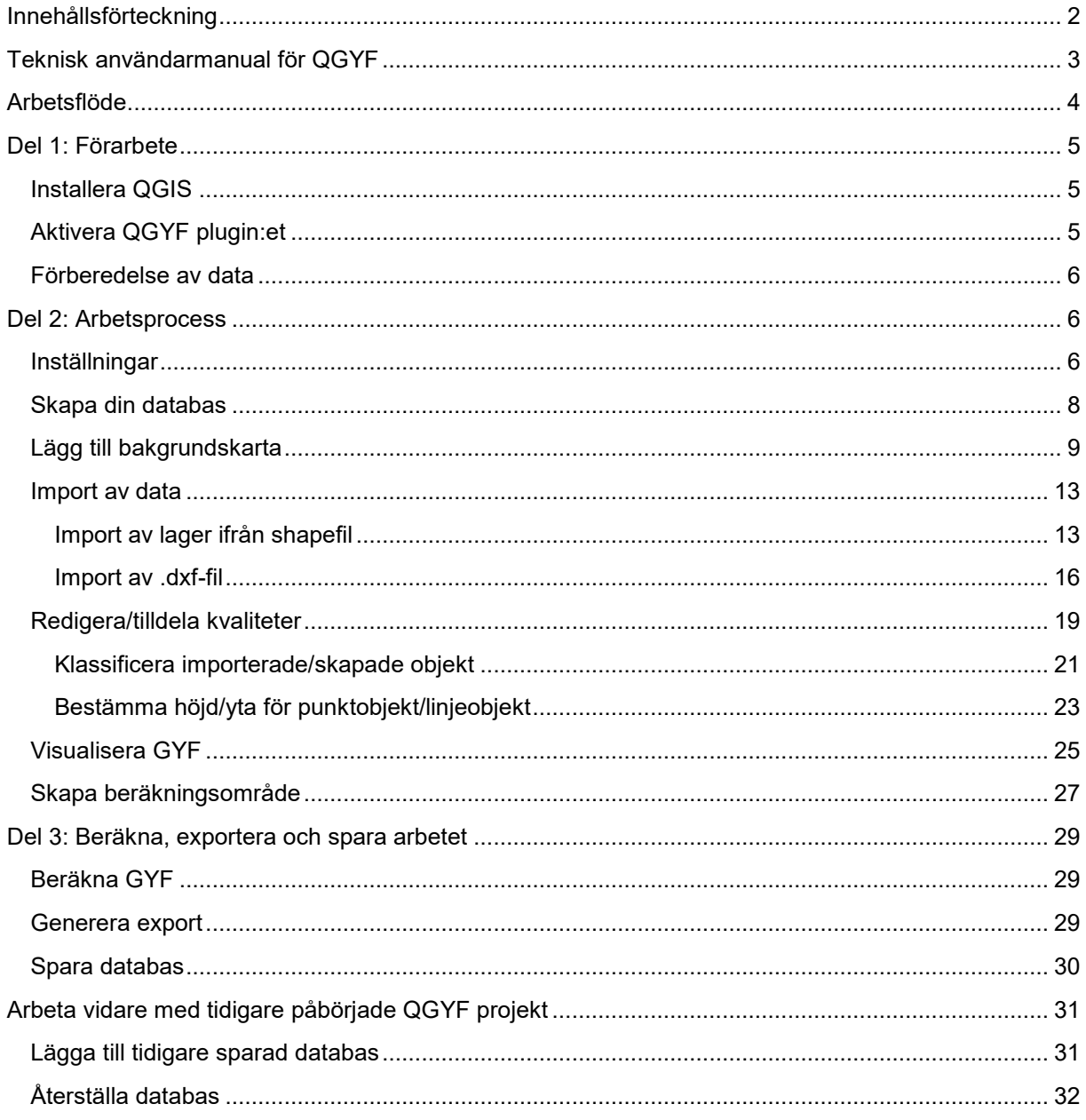

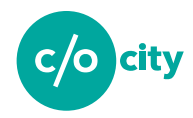

# <span id="page-3-0"></span>**Teknisk användarmanual för QGYF**

Välkommen till QGYF - ditt nya verktyg för att beräkna grönytefaktor!

QGYF är att GIS-baserat verktyg som gör det möjligt att kartera ekosystemtjänster och beräkna grönytefaktorn utifrån dessa - i samma verktyg. Grönytefaktorn underlättar planering av ekosystemstjänster och uppmuntrar till multifunktionella grönblå lösningar i staden.

Verktyget är framtaget av White arkitekter och WSP på uppdrag av C/O City. Fyra kommuner har testat verktyget under utvecklingsfasen. En referensgrupp har granskat och kvalitetssäkrat arbetet under hela projekttiden. Projektet har finansierats av Naturvårdsverket.

Den tekniska manualen guidar dig genom **Del 1: Förarbetet** med installation av programvaran, **Del 2: Arbetsbetsprocessen** uppstart av ditt QGYF-projekt och användning av verktyget fram till **Del 3: Beräkna GYF, exportera och spara arbetet**. För att processen ska bli så smidig som möjligt bör du följa rekommenderat arbetsflöde.

Lycka till önskar vi på C/O City! [www.cocity.se](http://www.cocity.se/) [info@cocity.se](mailto:info@cocity.se)

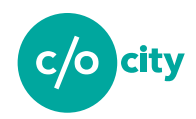

## <span id="page-4-0"></span>**Arbetsflöde**

För att processen ska bli så smidig som möjligt bör du följa rekommenderat arbetsflöde för GYFberäkningen i .QGYF.

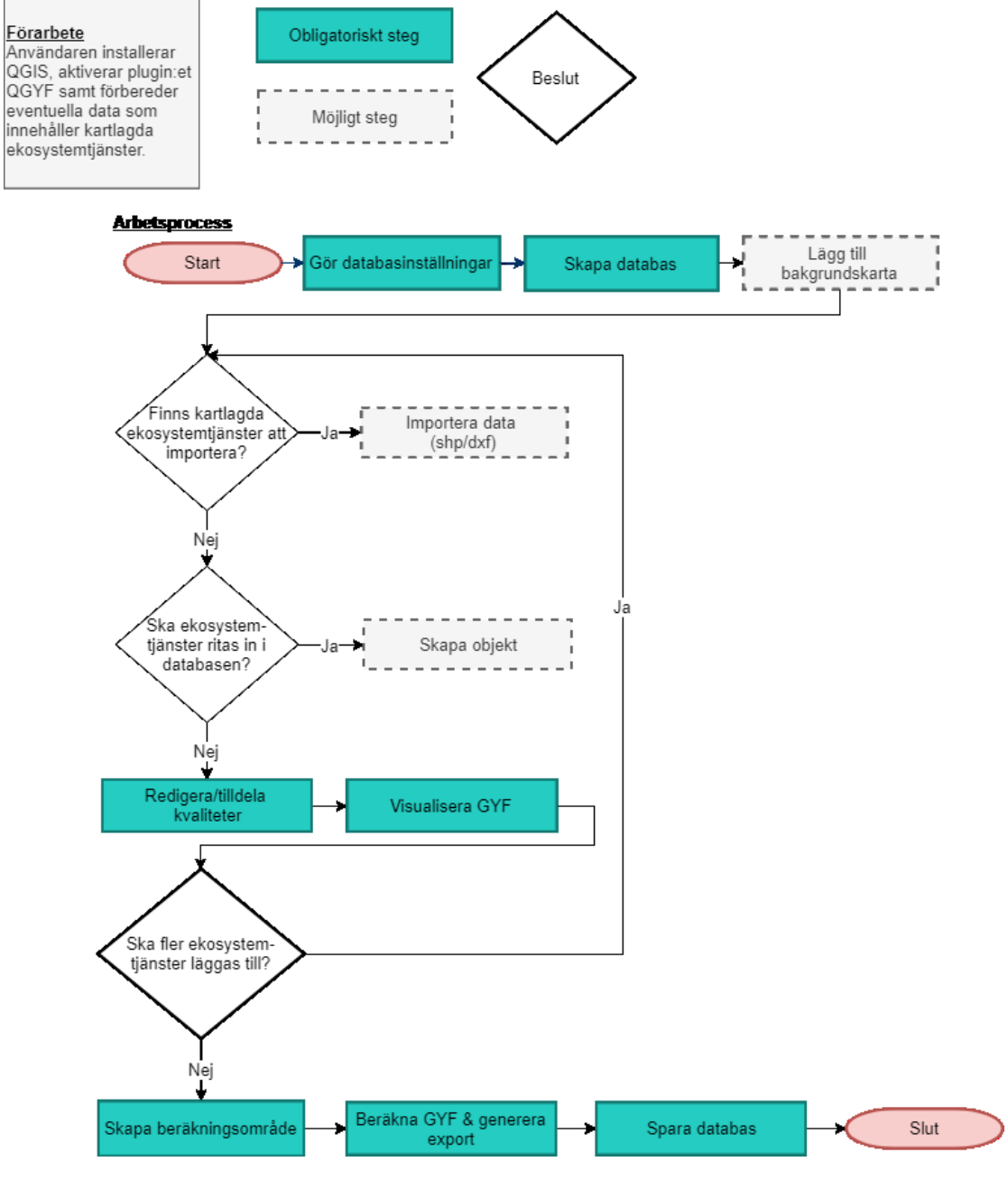

*Rekommenderat arbetsflödde.* 

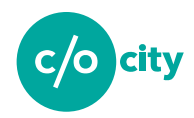

## <span id="page-5-0"></span>**Del 1: Förarbete**

## <span id="page-5-1"></span>**Installera QGIS**

Ladda hem och installera QGIS version 3.0 eller senare från QGIS hemsida: <https://www.qgis.org/en/site/forusers/download.html>

## <span id="page-5-2"></span>**Aktivera QGYF plugin:et**

I QGIS gå till menyn Plugins och installera QGYF

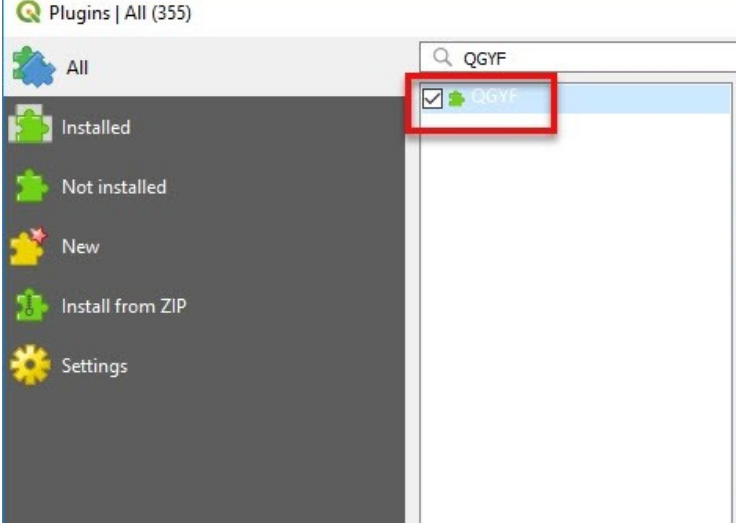

*Installera QGYF plugin:et i menyn plugins i QGIS.* 

När plugin:er är aktiverat kommer du se verktygets komponenter bland QGIS paneler.

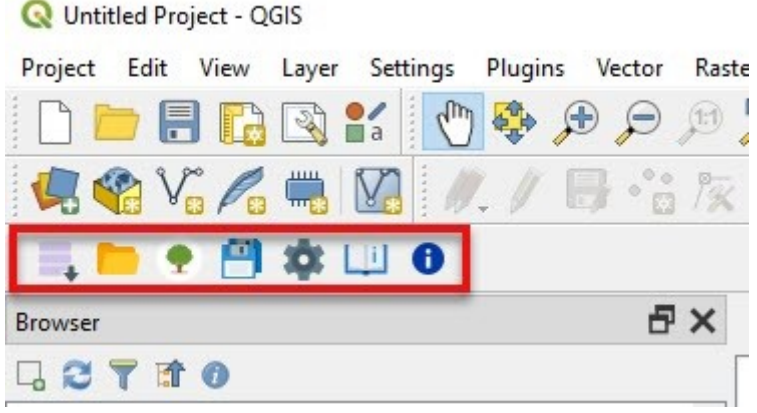

*Installera QGYF plugin:et i menyn plugins i QGIS. Verktygsfältet kan vara placerad på annan plats beroende på version av QGIS samt vilka plugins och verktygsfält som är installerade samt aktiverade.*

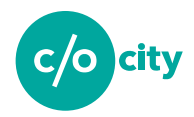

### <span id="page-6-0"></span>**Förberedelse av data**

QGYF stödjer import av .shp- samt .dxf-filer. Innan du börjar med beräkningen av grönytefaktor behöver du förbereda din data.

För .shp-filer (även kallade shapefiler) finns ett antal parametrar som behöver uppfyllas för att filerna ska kunna användas i QGYF:

- Filen måste ha minst ett attribut utöver geometri
- Geometrityper som stöds är punkter, linjer och ytor (ej multi).

För .dxf-filer finns ett antal parametrar som är bra att tänka på innan data kan användas i QGYF:

- Data bör vara organiserat med tydliga lagernamn
- Slutna linjer kommer att tolkas som ytor vid import

*Om ditt dataunderlag har olika koordinatsystem så konvertera först samtliga lager till ett och samma system innan du importerar underlaget till ditt QGYF projekt.*

## <span id="page-6-1"></span>**Del 2: Arbetsprocess**

<span id="page-6-2"></span>**Inställningar**

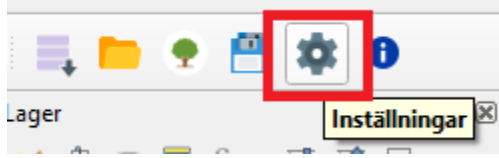

*Knappen inställningar i verktygsfältet för QGYF.*

Börja med att göra inställningar för QGYF databasen:

- 1. Ställ in sökväg till mappen där din databas ska sparas
- 2. Välj koordinatsystem. Notera att om ditt dataunderlag har olika koordinatsystem behöver du först konvertera samtliga lager till ett och samma system innan du importerar underlaget till ditt QGYF projekt.

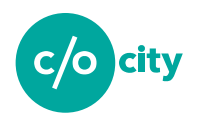

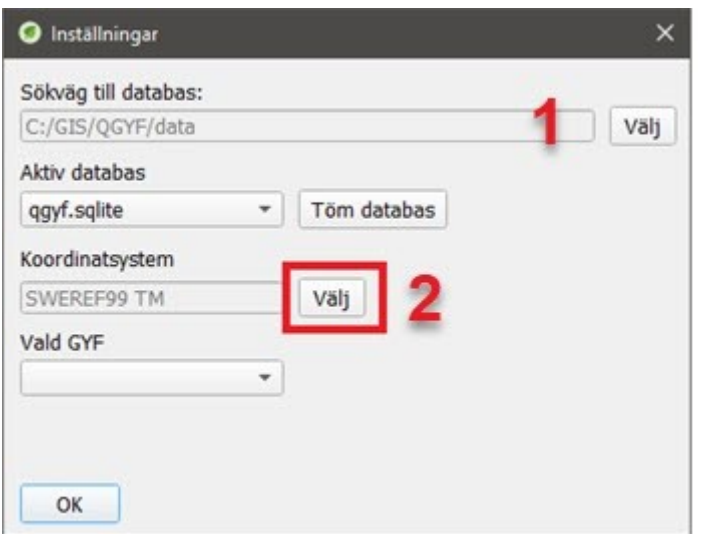

#### *Fönstret "Inställningar"*

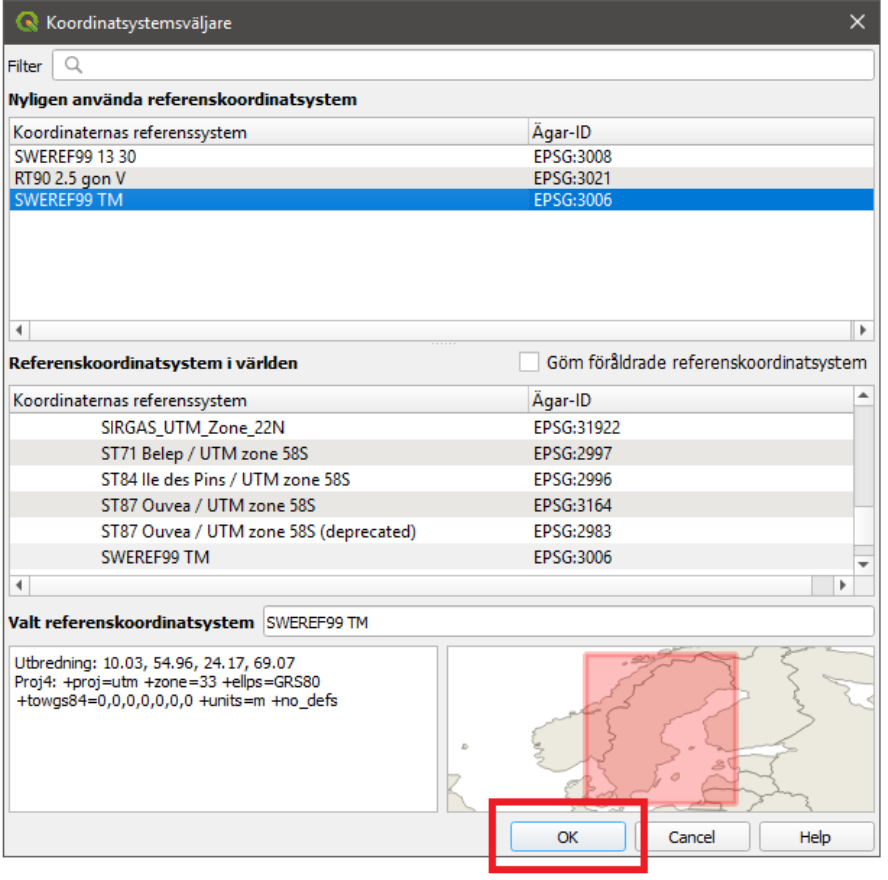

*Fönstret "Koordinatsystemsväljare".*

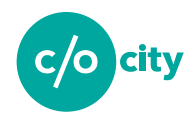

*Sökvägen till databasen behöver vara en mapp där du har skrivrättigheter och koordinatsystemet för databasen ska vara samma koordinatsystem som det ditt dataunderlag har ifall du ska importera data till ditt QGYF projekt.*

### <span id="page-8-0"></span>**Skapa din databas**

Innan du börjar importera din data så måste du skapa en databas. För att göra det (om du inte startat ett redan existerande QGYF projekt) tryck på knappen "*Ladda databas*".

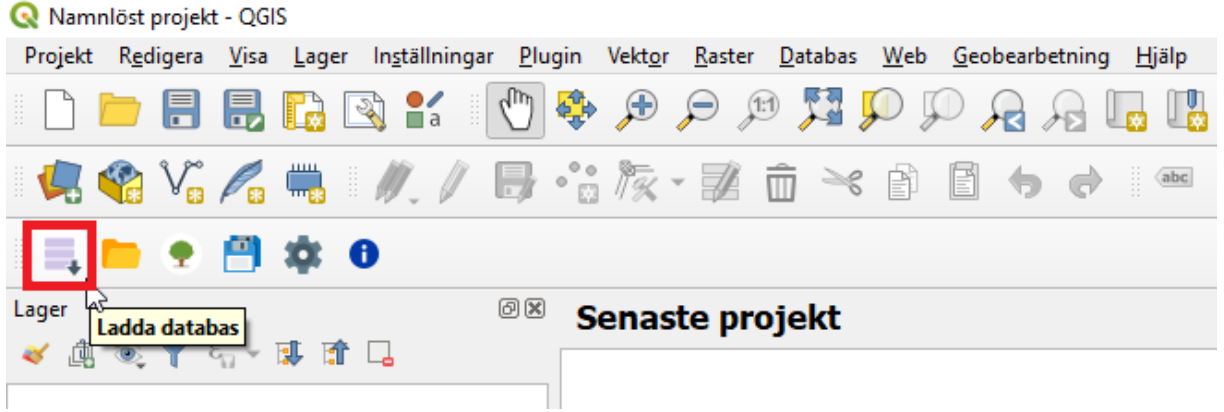

*Funktionen "Ladda databas".* 

När du klickat på "Ladda databas" så läggs två lager till i lagerlistan: **Beräkningsområde** och **Klassificering** med sina tre objektstyper, punktobjekt, linjeobjekt och ytobjekt. Detta är databasen och det är i dessa objektstyper som dina skapade eller importerade data med ekosystemtjänster kommer ligga i form av punkter, linjer och ytor.

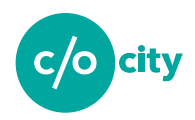

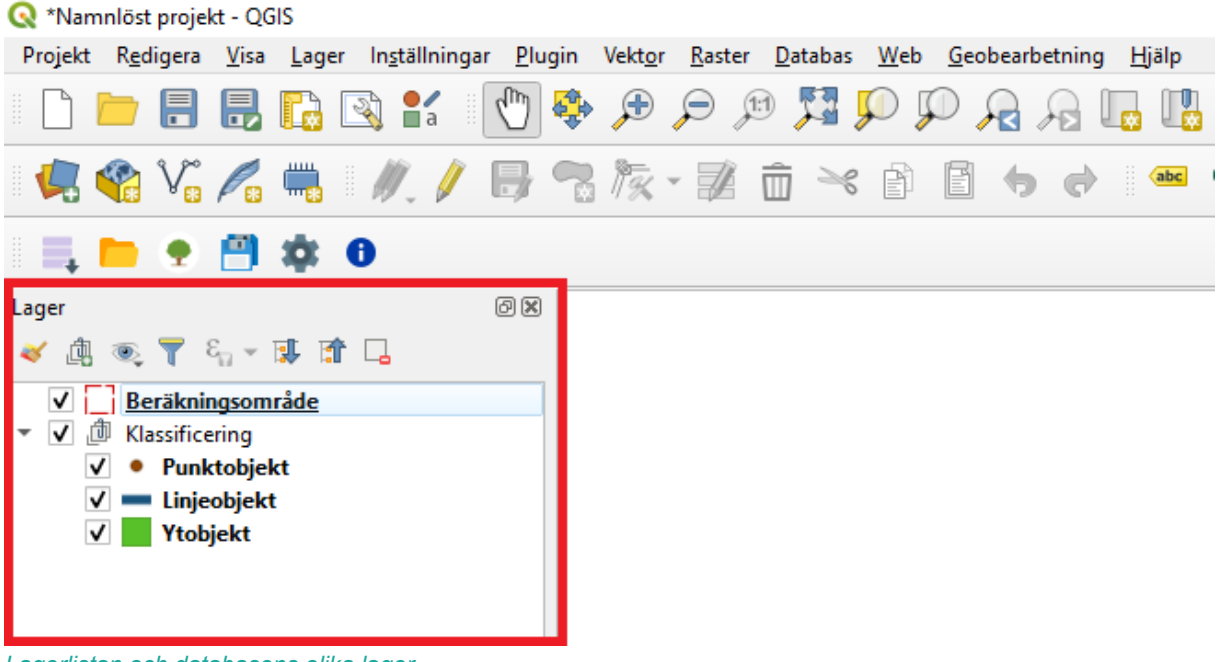

#### *Lagerlistan och databasens olika lager.*

#### <span id="page-9-0"></span>**Lägg till bakgrundskarta**

En bakgrundskarta gör det enklare att arbeta i GYFprojektet då det ger kontext. Lägg till en bakgrundskarta med hjälp av datahanteringsmenyn.

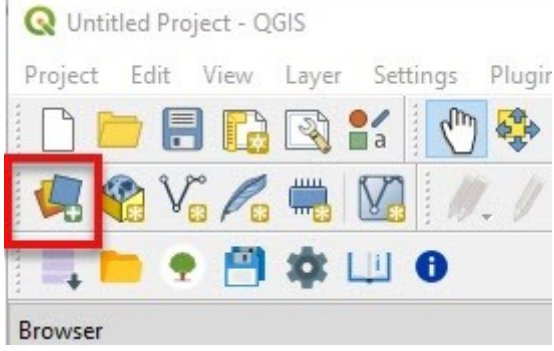

*Knapp för att komma åt datahanteringsmenyn.* 

Beroende på vad du har för bakgrundskarta och i vilket format det finns tillgängligt så laddar du in det i ditt projekt på olika vis. Exempelvis en koordinatsatt detaljplan i .tifformat laddas in som en rasterfil (1), Lantmäteriets topografiska nedtonade karta laddas in som ett WMS-lager (2) och Lantmäteriets fastighetskarta vektor laddas in som en shapefil (3).

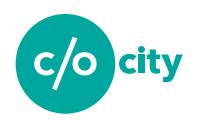

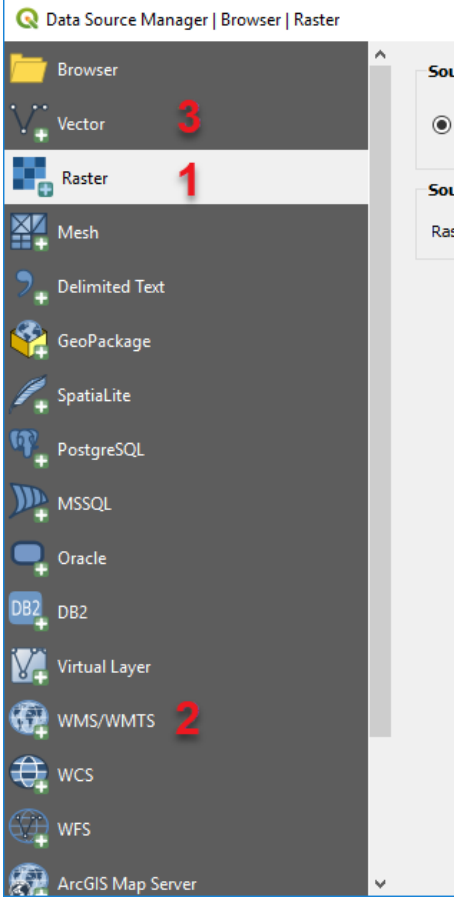

*Datahanteringsmenyn och dess olika datakällor.* 

För att ladda in ett lager (shapefil eller rasterfil) navigerar du till mappen där lagret ligger sparat.

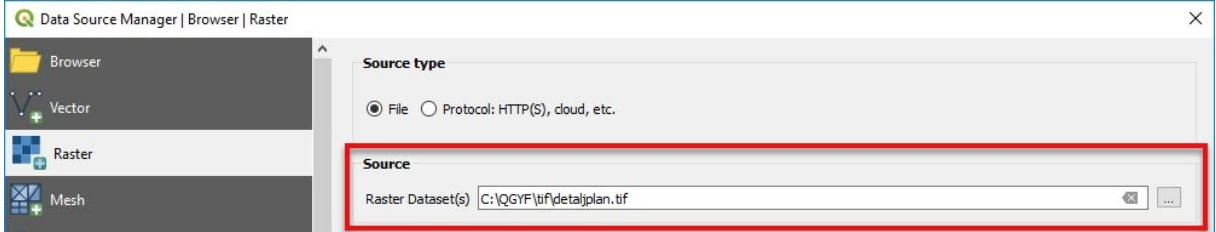

*Datahanteringsmenyn och fältet där användaren kan navigera till sitt datalager för att importera en bakgrundskarta.* 

För att koppla till ett WMS-lager som exempelvis lantmäteriets topografiska bakgrundskarta gå in på WMS-menyn (2) och skapa en ny anslutning.

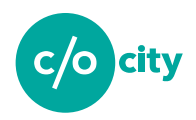

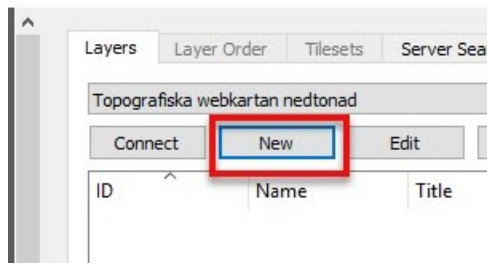

*Här kan en ny anslutning till en WMS-karttjänst sättas upp.*

I fönstret lägg till länken till den WMS-tjänst du vill ansluta till. Exempelvis finns den topografiska webkartan från Lantmäteriet tillgänglig utan kostnad via följande URL: <https://opendata.lantmateriet.se/#register>

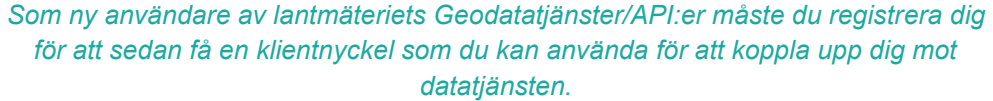

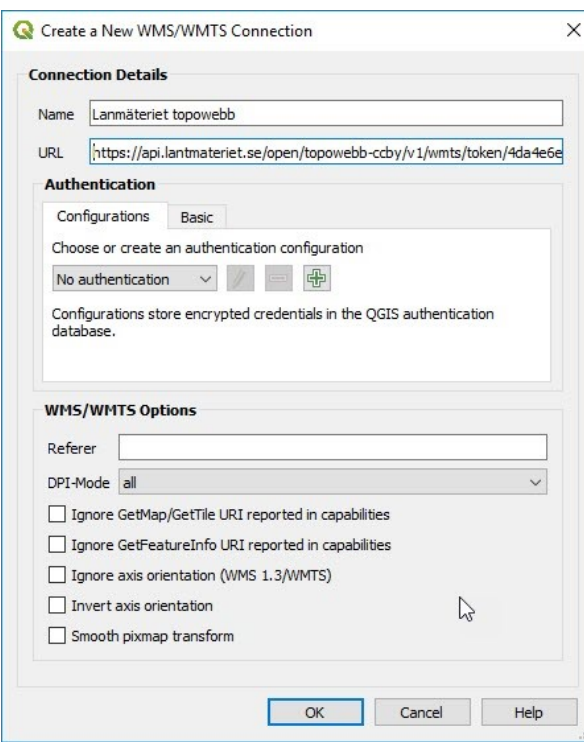

*Fönster där ny WMS-anslutning sätts upp. Fyll i ett namn och den URL som behövs för att koppla upp mot kartan.* 

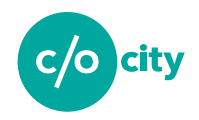

#### När anslutningen satts upp, trycker du på anslut/connect

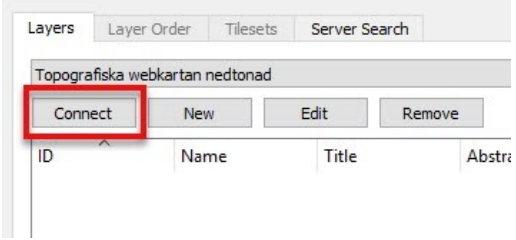

#### *Anslut till WMS-lagret du konfigurerat.*

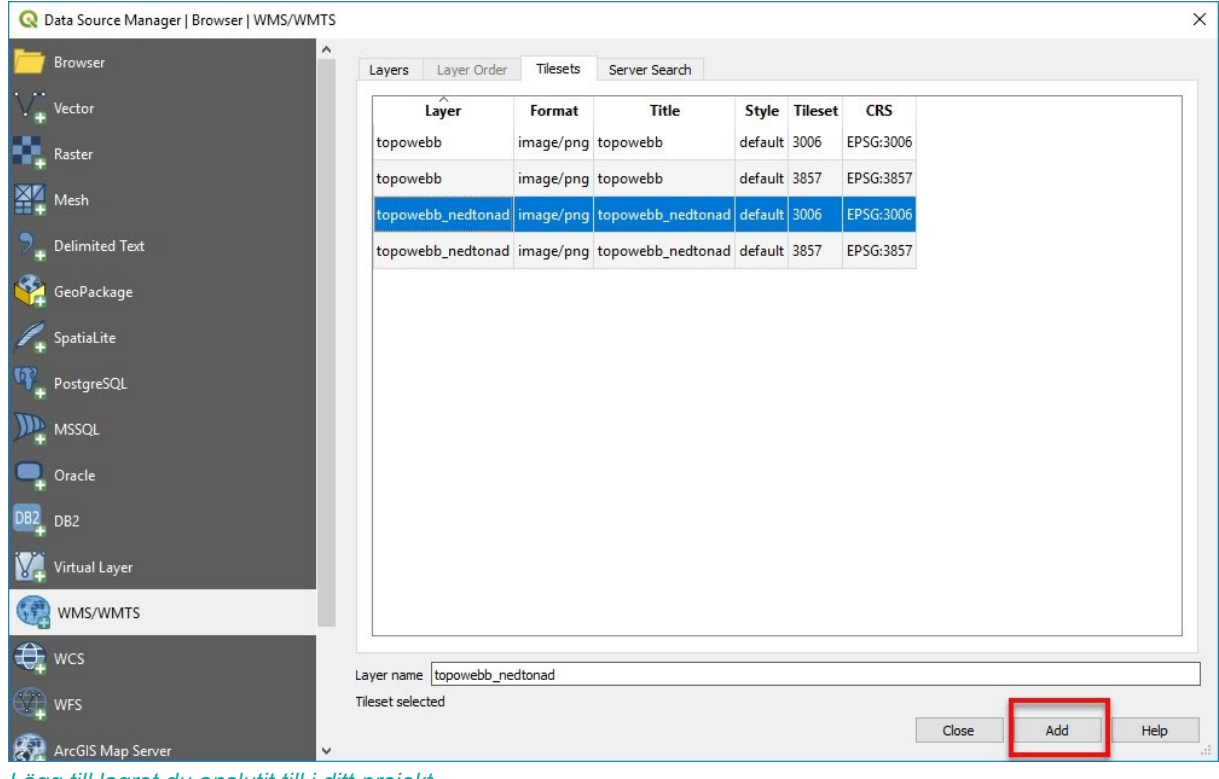

*Lägg till lagret du anslutit till i ditt projekt.*

*QGIS hemsida innehåller detaljerade tutorials för hur du arbetar med olika datalager inklusive WMS-tjänster: [https://docs.qgis.org/3.4/en/docs/training\\_manual/online\\_resources/wms.html#basi](https://docs.qgis.org/3.4/en/docs/training_manual/online_resources/wms.html#basic-fa-loading-a-wms-layer) [c-fa-loading-a-wms-layer](https://docs.qgis.org/3.4/en/docs/training_manual/online_resources/wms.html#basic-fa-loading-a-wms-layer)*

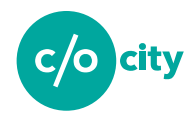

### <span id="page-13-0"></span>**Import av data**

För att importera data med kartlagda blå och gröna ytor använd knappen "*Ladda lager*". Här väljer du sedan din shapefil eller .dxf-fil.

|       | Namnlöst projekt - QGIS |        |                                                                                                    |    |                 |  |                          |  |
|-------|-------------------------|--------|----------------------------------------------------------------------------------------------------|----|-----------------|--|--------------------------|--|
|       |                         |        | Projekt Redigera Visa Lager Inställningar Plugin Vektor Raster Databas                                                                                                    |    |                 |  | Web Geobearbetning Hjälp |  |
|       |                         |        | <b>INDEEDS KOOP AS ALLE</b>                                                                                                    |    |                 |  |                          |  |
|       |                         |        | $\mathbb{E}\left[\mathbf{Q}\right]\mathbf{Y}_{\mathbf{G}}\mathbf{Y}_{\mathbf{G}}\mathbf{Z}_{\mathbf{G}}\mathbf{W}_{\mathbf{G}}\mathbf{Z}_{\mathbf{G}}\mathbf{Z}_{\mathbf{G}}\mathbf{Y}_{\mathbf{G}}\mathbf{Y}_{\mathbf{G}}\mathbf{Z}_{\mathbf{G}}\mathbf{W}_{\mathbf{G}}\mathbf{Y}_{\mathbf{G}}\mathbf{X}_{\mathbf{G}}\mathbf{Y}_{\mathbf{G}}\mathbf{Y}_{\mathbf{G}}\mathbf{Y}_{\mathbf{G}}\mathbf{Y}_{\mathbf{G}}\mathbf{Y}_{\mathbf{G}}\math$ |    |                 |  |                          |  |
| 8 S.I |                         | ● 日本 ● |                                                                                                    |    |                 |  |                          |  |
| Lager | Ladda lager             |        |                                                                                                    | 08 | Senaste projekt |  |                          |  |
| 画     |                         |        |                                                                                                    |    |                 |  |                          |  |

*Funktionen "Ladda lager" som används vid import av data.* 

#### <span id="page-13-1"></span>Import av lager ifrån shapefil

Vid import av shapefil så blir du ombedd att välja hur du vill klassificera din fil.

Antingen kan du *Klassificera objekten manuellt*. Då kommer verktyget ladda in dina objekt (ytor/linjer/punkter) utan kvaliteter. Du kan sedan i verktyget redigera vilka kvaliteter som ska läggas till på vardera objekt i menyn *Beräkna grönytefaktor*. Detta rekommenderas ifall din data inte redan är kategoriserad på ett vis så att samma ekosystemtjänst kan läggas på alla objekt i en viss kategori den importerade filen.

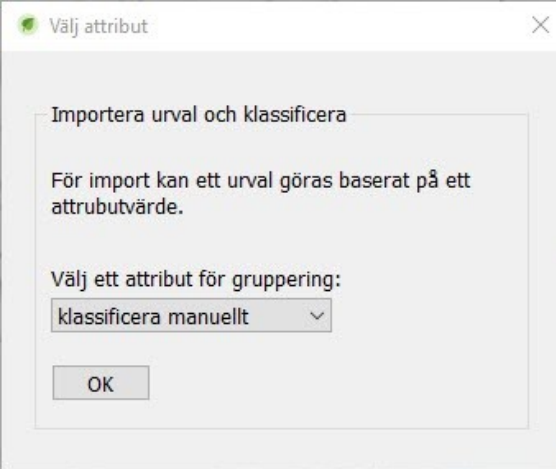

*Funktionen "klassificera manuellt" används vid import av data när användaren vill klassificera varje objekt för sig och inte lägga till kvaliteter baserat på ett existerande attribut i shapefilen.* 

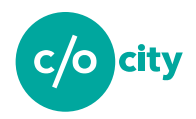

Det andra alternativet är att klassificera filen baserat på någon av de attribut som filen har. Exempelvis om filen består av gröna ytor inom kommunen kanske varje grönyta har att attribut som beskriver vilken typ av grönyta det rör sig om (exempelvis park, skog, ängsmark, plantering och så vidare). Varje sådan kategori kanske ska ha en viss kvalitet tilldelad (exempelvis kan kvalitet *K9 Nyanlagd övrig natur utanför landskapssamband* vara relevant för alla grönytor klassificerade som stadsparker). Ifall du vill göra en initial klassificering av ditt underlag baserat på ett existerande attribut väljer du att klassificera filen baserat på det attibutet.

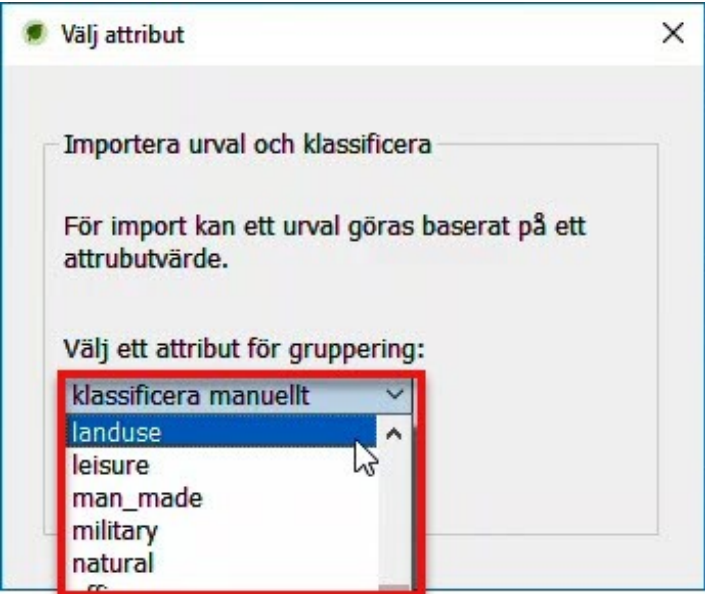

*Ett underlag i .shp-format kan klassifieras baserat på något av de attribut som filen har. Här ska filen exempelvis klassificeras baserat på attributet landuse.*

Väljer du att klassificera efter ett existerande attribut i filen kommer fönstret *Importera underlag* att öppnas.

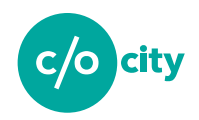

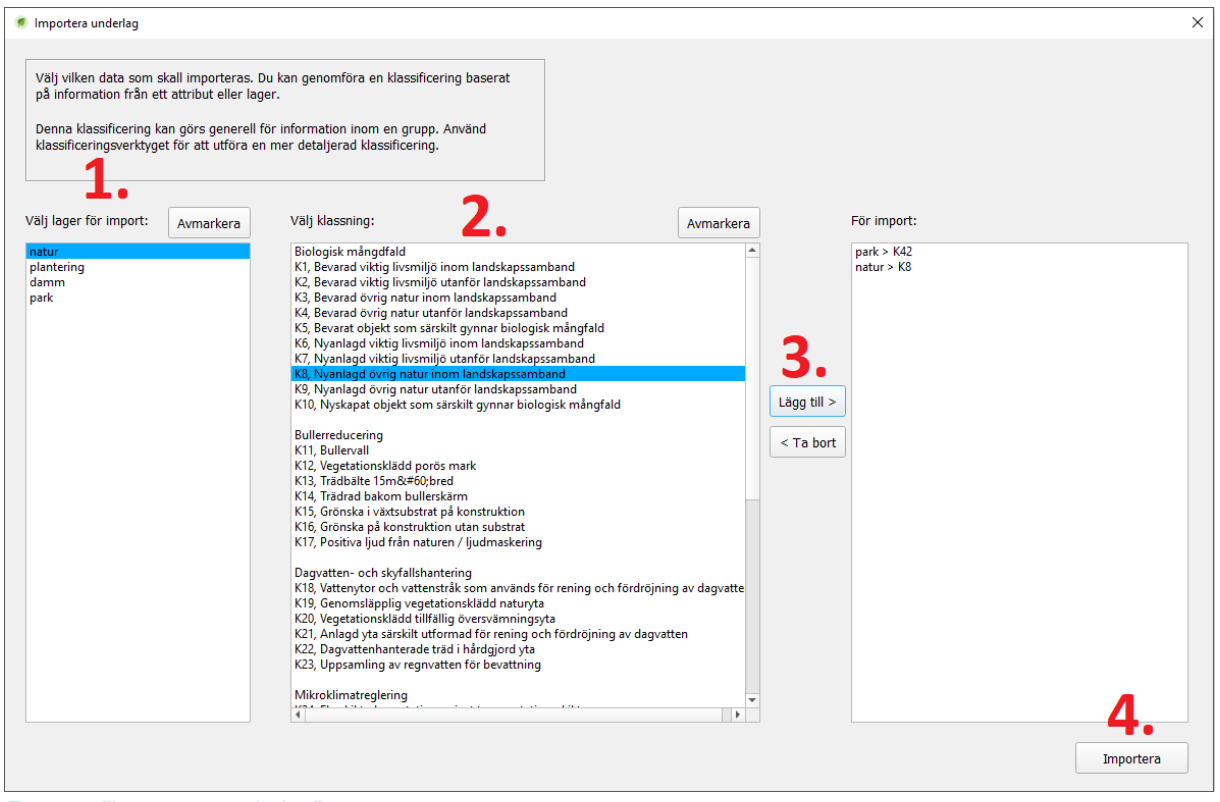

*Fönstret "Importera underlag".*

I detta fönster kan du välja de objekt i lagret som ska importeras, sedan vilken kvalitet de ska ha.

*I detta steg lägger du bara till en enda kvalitet som tillämpas på varje kategori. Exemeplvis K42 natur- och parkytor för aktiviteter för alla objekt i kategorin park. I senare utvecklingssteg kommer du kunna lägga till andra kvaliteter.* 

Processen att följa i steget importera underlag är:

- 1. Välj kategori (exempelvis natur som i exemplet ovan)
- 2. Välj kvalitet (exempelvis K8 som i exemplet ovan)
- 3. Tryck på *lägg till*.
- 4. Upprepa för alla kategorier och tryck sedan på *Importera* när du är klar.

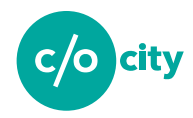

#### *Du kan även ta bort klassificering från importlistan om du skulle vilja ändra klassificeringen. Dock kan du inte lägga till mer än en kvalitet per objektkategori i detta steg.*

#### <span id="page-16-0"></span>**Import av .dxf-fil**

Vid import av .dxf-fil blir du ombedd att välja koordinatsystem. Välj här samma koordinatsystem som din databas och var noga med att lagret är i samma koordinatsystem.

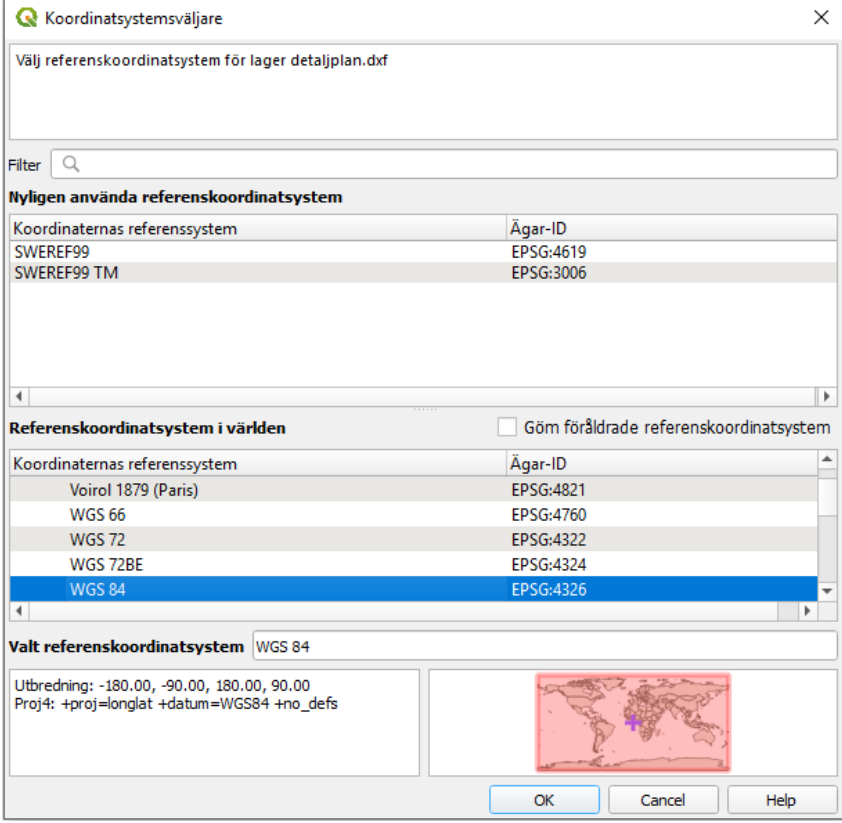

*Fönstret Koordinatsystemsväljare.*

Efter du valt koordinatsystem öppnas fönstret "*Importera underlag*".

Denna import skiljer sig således från import av shapefil då du inte behöver specificera att du vill göra en manuell import. Vill du däremot ladda in alla objekt i

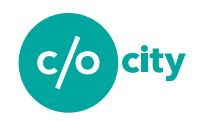

#### .dxf-filen utan att först lägga till en kvalitet så kan du göra det genom att trycka på import utan att ha laggt in några kvaliteter i importfönstret.

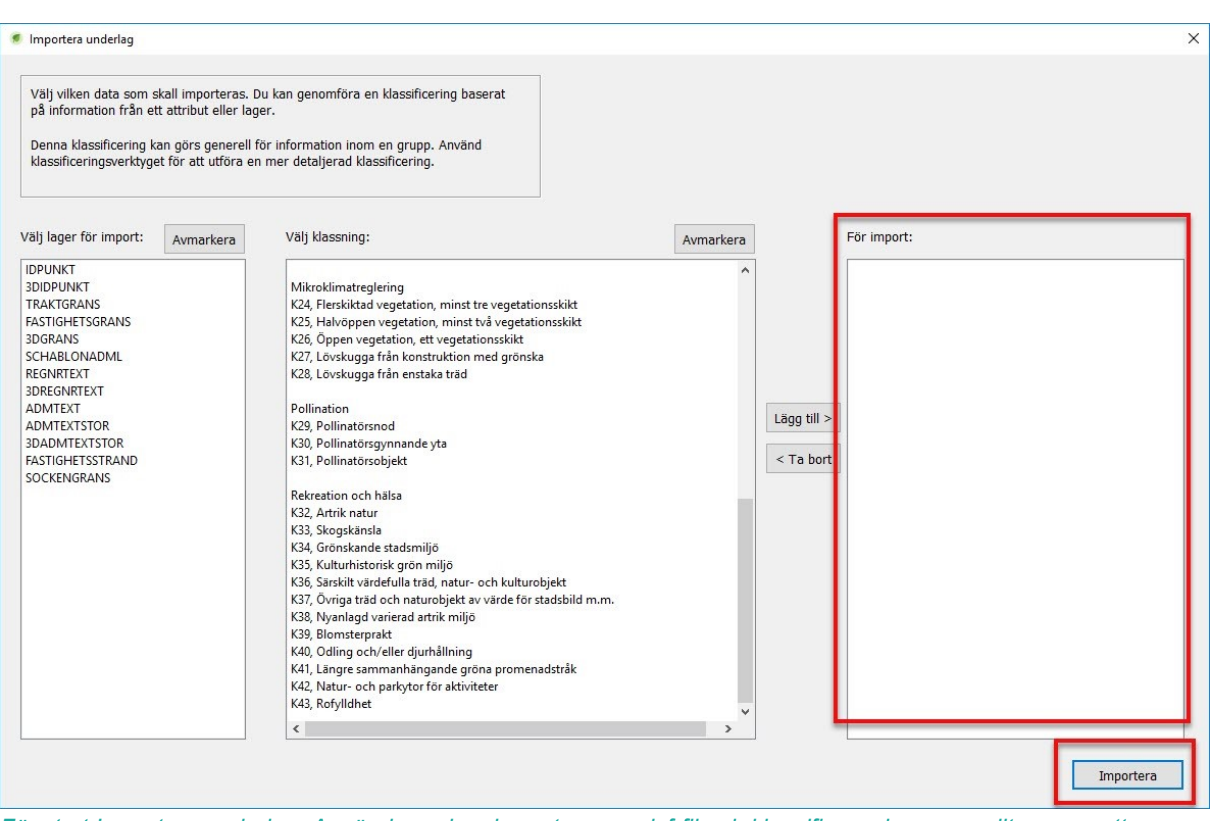

*Fönstret Importera underlag. Användaren kan importera en .dxf-fil och klassificera den manuellt genom att bara trycka på importera utan att lägga till några kvaliteter.* 

Vill du klassificera .dxf-filen enligt de egenskaper den har så kan du göra det i detta steg. Processen är i så fall likadan som för shapefiler beskrivet ovan.

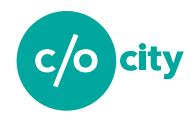

#### **Skapa egna punkter, linjer och ytor**

För att skapa egna punkter, linjer och ytor, om du behöver rita in objekt för de ekosystemtjänster som har kartlagts, markerar du den objektstyp (ytor/linjer/punkter) du vill skapa i lagerlistan (1) och växlar sedan till redigeringsläge (2). Till sist klickar du på lägg till punktobjekt/linjeobjekt/ytobjekt (3), alternativt Ctrl+, för att kunna börja rita dina objekt.

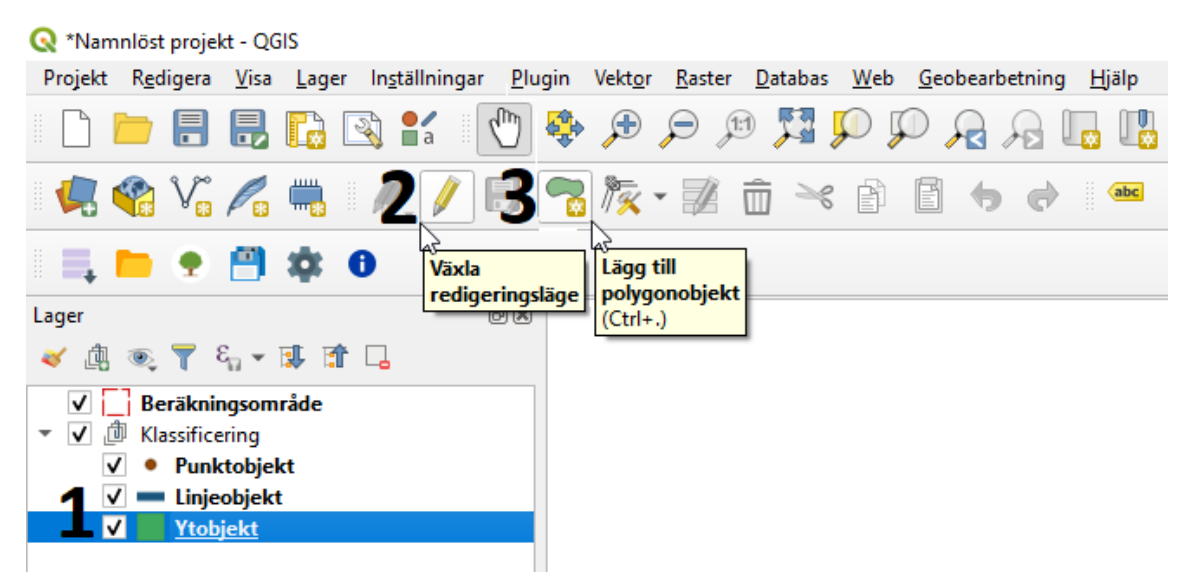

*Tillvägagångssätt för att skapa egna punkter, linjer och ytor.*

När du ritat objekten kommer fönstret "*Ytobjekt – Objektattribut*" att öppnas. Du kan välja om du vill fylla i information i fälten eller inte.

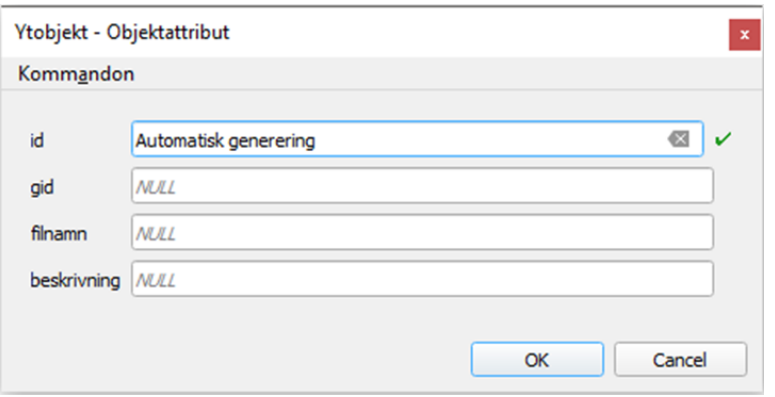

*Fönstret Ytobjekt - Objektattribut där du kan skriva in attributen på det objekt du ritat.*

Tryck på OK. När du ritat klart tryck på *Spara ändringar i lager.*

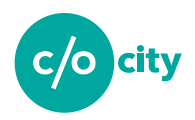

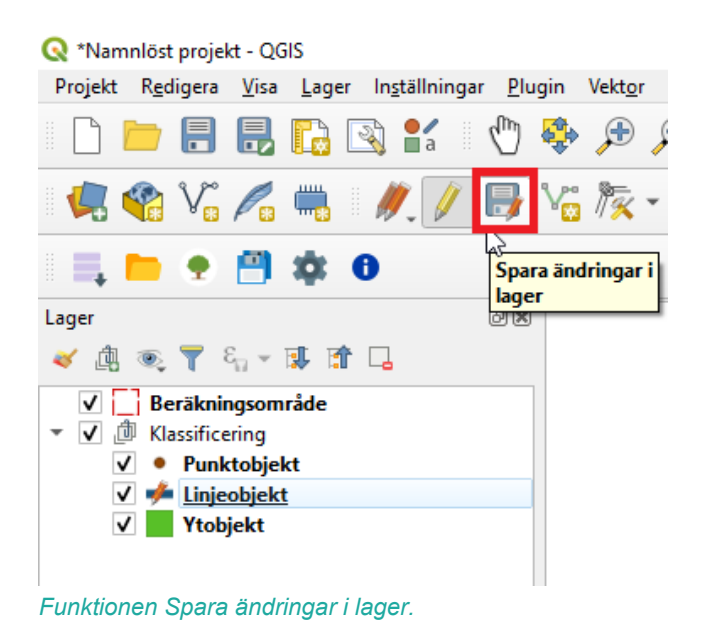

## <span id="page-19-0"></span>**Redigera/tilldela kvaliteter**

När du har skapat/importerat dina lager kan du börja lägga till kvaliteter på de objekt som du importerat/ritat. För att komma åt användargränssnittet för detta klickar du på "*Beräkna grönytefaktor*" vilken öppnar en sidopanel. Sidopanelens tabellinnehåll skiljer sig åt beroende på om du importerat data, valt att klassificera importerad data själv, eller skapat egna objekt.

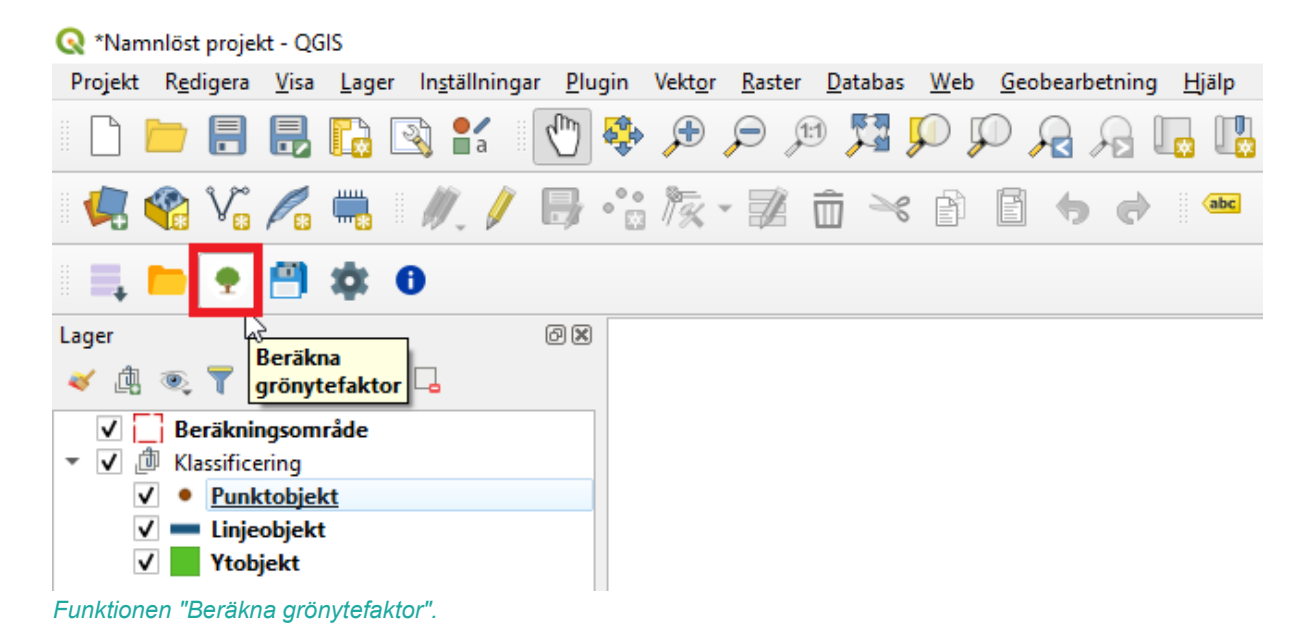

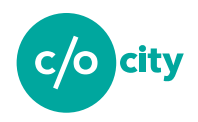

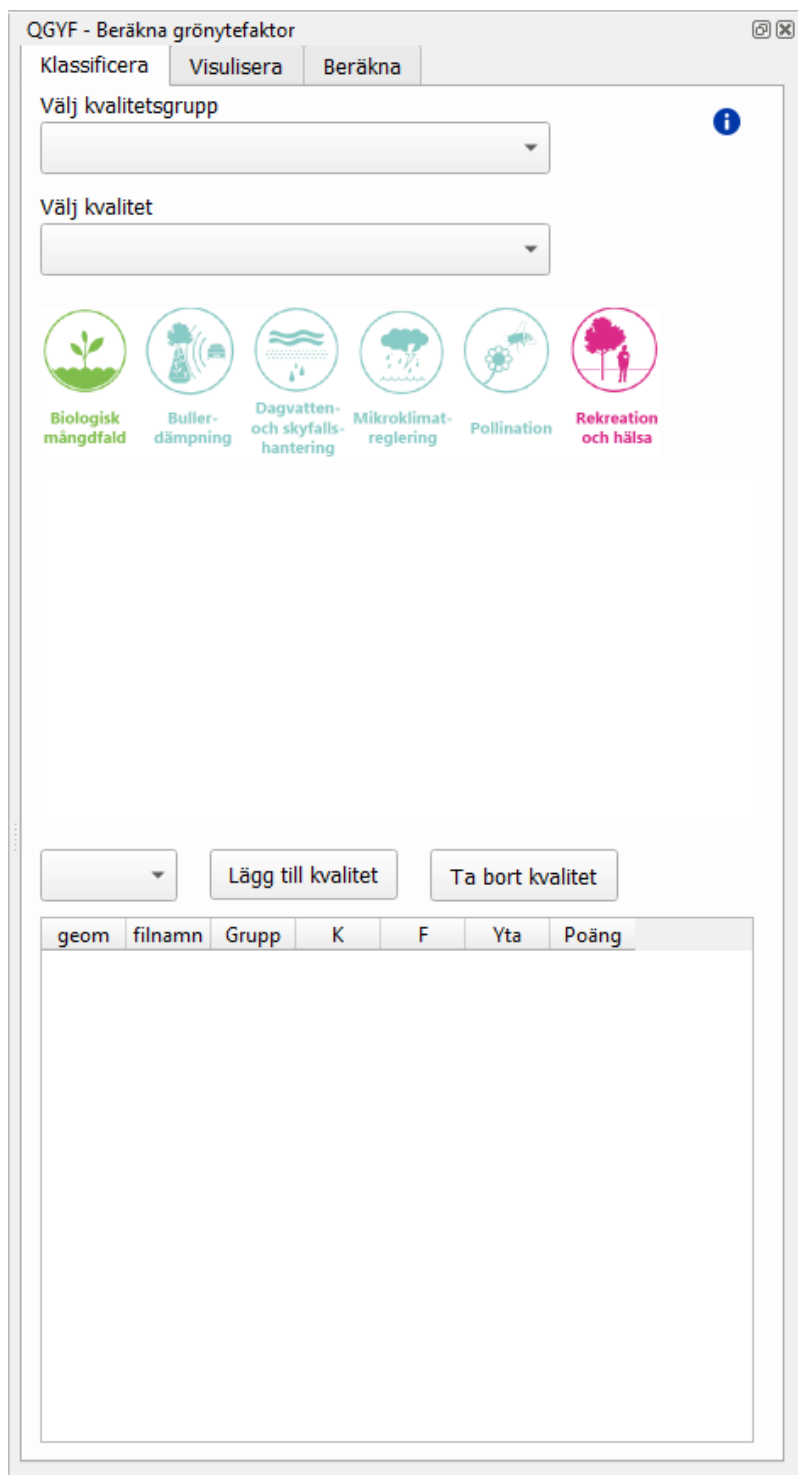

*Sidopanelen för Beräkna grönytefaktor.*

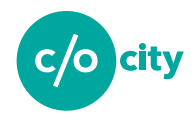

#### <span id="page-21-0"></span>**Klassificera importerade/skapade objekt**

Har du redan klassificerat dina data i samband med import och inte ska lägga till några ytterligare kvaliteter på dina objekt kan du gå till nästa steg.

För att lägga till ytterligare kvaliteter på dina objekt väljer du först de objekt du vill lägga till kvaliteter på genom att markera dem. Detta kan du göra på olika vis. Ett sätt är att välja den objektstyp du ska jobba med (punkt, linje, yta) och sedan välja de objekt du vill lägga till en viss kvalitet på i kartfönstret. De objekt du valt blir gula i kartfönstret.

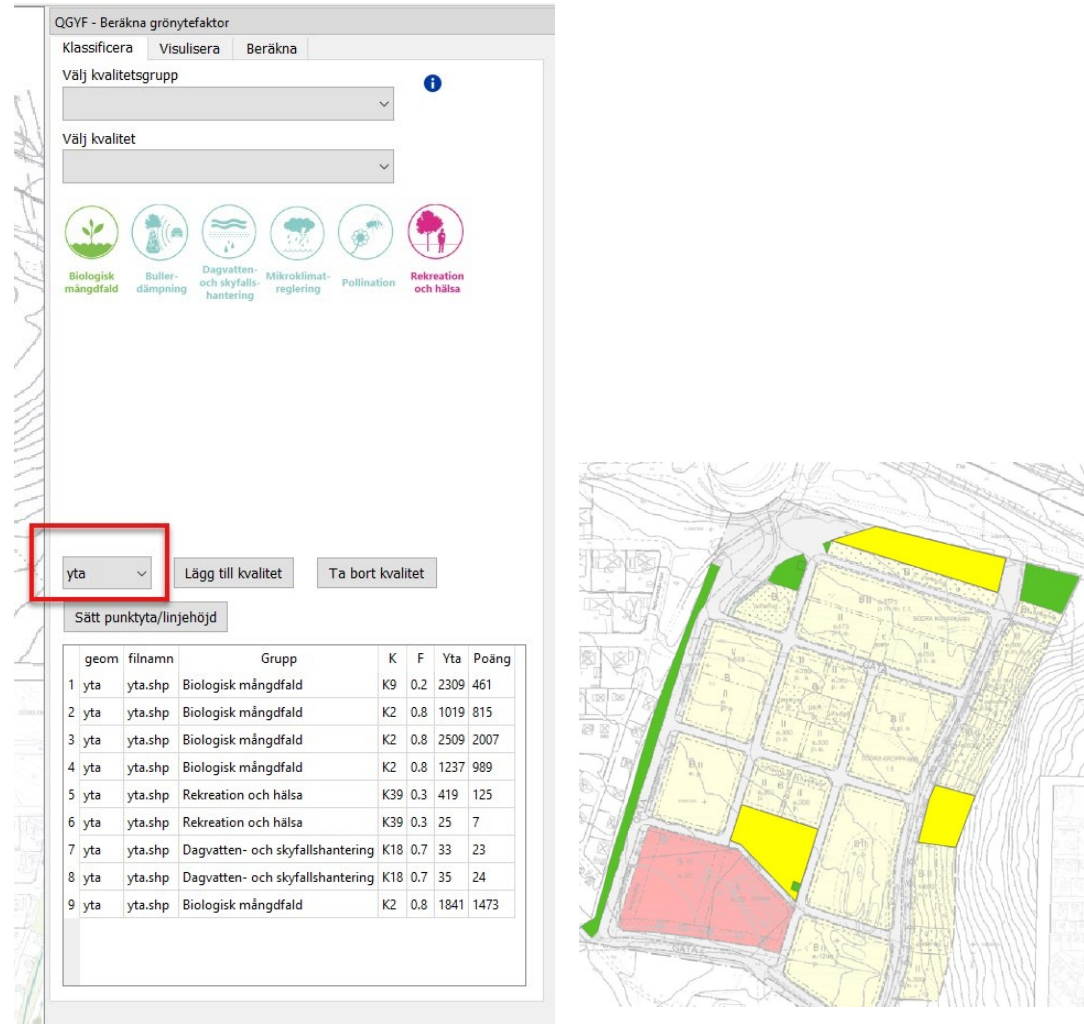

*Genom att välja vilken objektstyp du vill arbeta med och redigera kvaliteter för (i exemplet här har yta valts) kan du sedan markera de specifika objekten i kartfönstret som blir gula när de är markerade.*

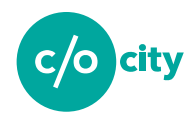

*För att markera flera objekt samtidigt håller du ner shifttangenten när du klickar på dina objekt. Du kan även markera objekt genom att välja dem i lagrets attributtabell om du är bekant med hur du arbetar med attributtabellen i QGIS.* 

När du valt dina objekt väljer du kvalitetsgrupp (1) och sedan kvalitet (2).

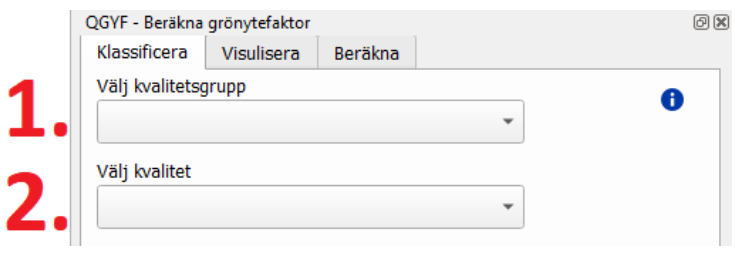

*Rutorna där kvalitetsgrupp samt kvalitet väljs.*

När du valt kvalitetsgrupp samt kvalitet ses en beskrivning av kvaliteten nedanför samt dess faktorgrad.

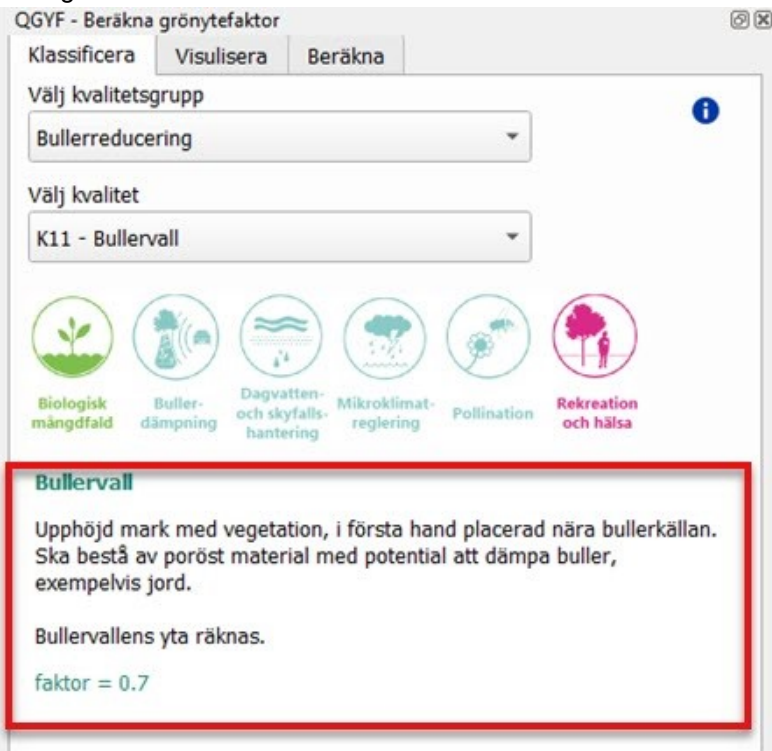

*Beskrivning av kvalitet och faktorgrad efter val av kvalitetsgrupp och kvalitet.*

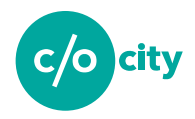

När du är nöjd med att du valt rätt objekt och rätt kvalitet klickar du på "*Lägg till kvalitet"*. Då läggs objektet med den valda kvaliteten till i tabellen.

| geom  | filnamn | Grupp                | Κ | F   | Yta   | Poäng |
|-------|---------|----------------------|---|-----|-------|-------|
| linje | None    | Bullerreducering K11 |   | 0.7 | 69735 | 48814 |

*Tabellen fylls på med de kvaliteter som läggs till på de olika objekten i databasen.* 

Kvaliteter kan även tas bort. För att göra det markera den kvalitet du vill ta bort ur tabellen och tryck på "*Ta bort kvalitet".*

#### <span id="page-23-0"></span>**Bestämma höjd/yta för punktobjekt/linjeobjekt**

Punkt/linjeobjekt med kvaliteter måste ha rätt höjd/yta för att GYF-beräkningen ska bli korrekt. En punkt som importeras till QGYF får automatsikt en yta om 25 kvm. Dock ska punkten ha olika yta beroende på kvaliten.

Exemeplvis ska kvaliteten *K5 Bevarat objekt som särskilt gynnar biologisk mångfald* räknas som:

- 50 kvm/st: Stora gamla träd (>80 cm diameter)
- 25 kvm/st: hålträd, bärande träd
- 15 kvm/st: högstubbar, buskar, tätt buskage/fågelsnår, död ved (större träd, lågor eller stammar)

Det innebär att bara de punkter som läggs in med kvalitet K5 och är *hålträd, bärande träd* har rätt yta tilldelad. Om din kartläggning innehåller *Stora gamla träd (>80 cm diameter)* med kvalitet K5 så måste dessa punkters yta ändras till 50 kvm för att GYF-beräkningen ska bli korrekt. På samma vis kan höjden på en linje behöva ändras.

För att ändra detta väljer du det objekt du vill höjdsätta i klassificeringstabellen. Klicka sedan på *Sätt punktyta/linjehöjd*. Därefter öppnas fönstret *Sätt ny höjd/yta på objekt* där du skapar punktyta/linjehöjd.

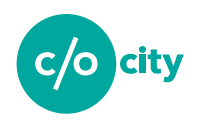

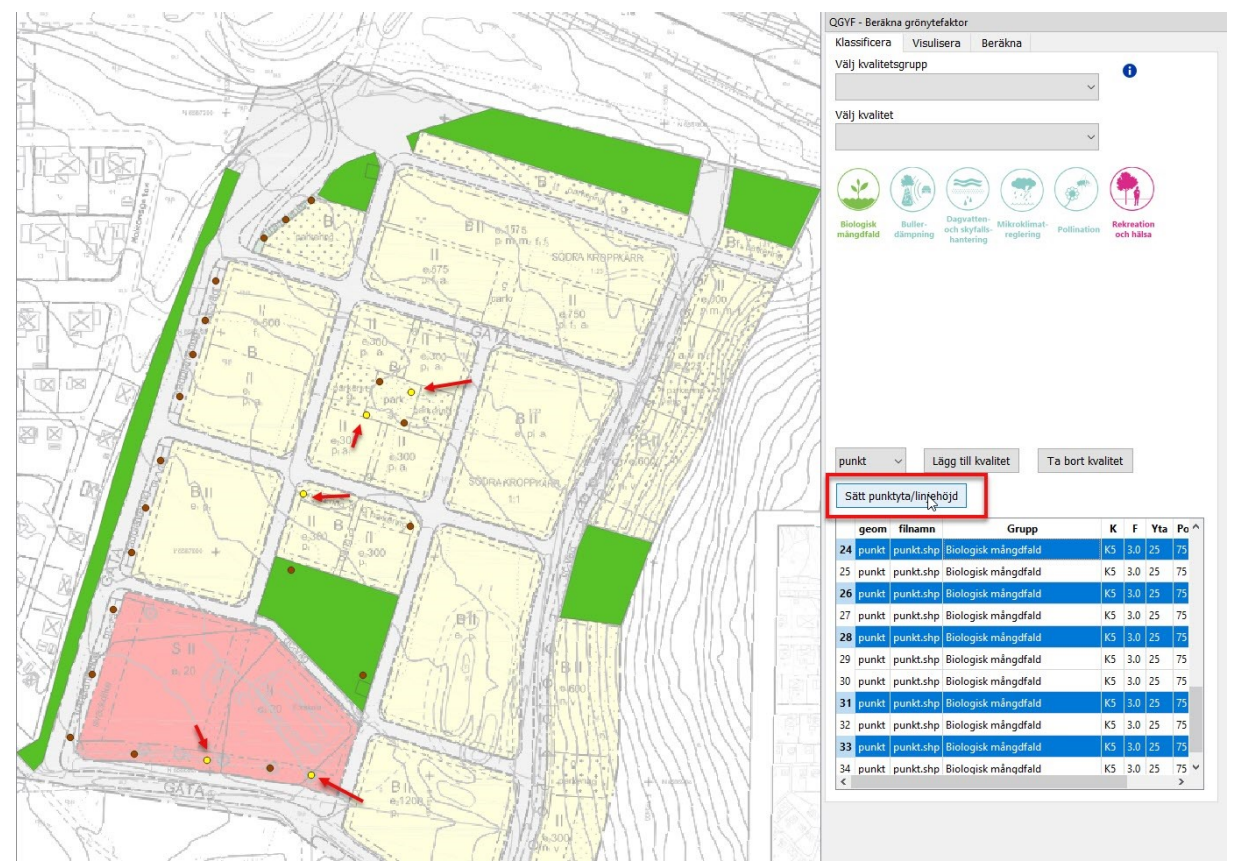

*För att sätta ytan på punkter/höjden på linjer kan användaren markera de punkter/linjer som ska editeras och sedan trycka på "Sätt punktyta/linjehöjd".* 

I fönstret *Sätt ny höjd/yta på objekt* kan du ställa in ytans/höjdens värde. Skriv värdet i textrutan och klicka sedan på *Sätt värde*. Klassificeringstabellen uppdatreras med yta/höjd för de valda objekten.

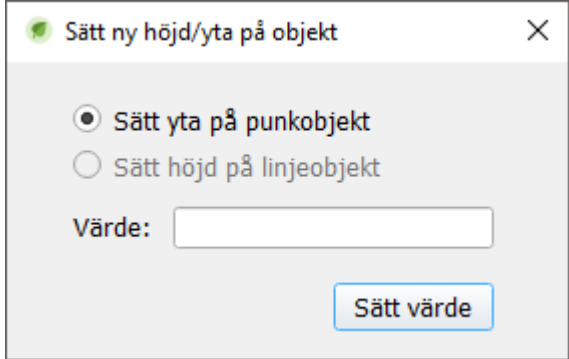

*Fönstret Sätt ny höjd/yta på objekt.*

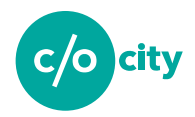

## <span id="page-25-0"></span>**Visualisera GYF**

När du laggt in all din data och redigerat vilka kavliteter som ska finnas på varje objekt kan du visualisera kvaliteterna som lagts in.

När du går in på fliken "*Visualisera"* sker två saker:

- 1. Du ser de kategorier av ekosystemtjänster som har kartlagts i din GYF-databas
- 2. Ett visualiseringslager läggs till i lagermenyn
- 3. Ditt kartfönster ändrar utseende och du ser objekten i GYF-databasen i olika gröna nyanser som indikerar antalet ekosystemtjänster som objektet har

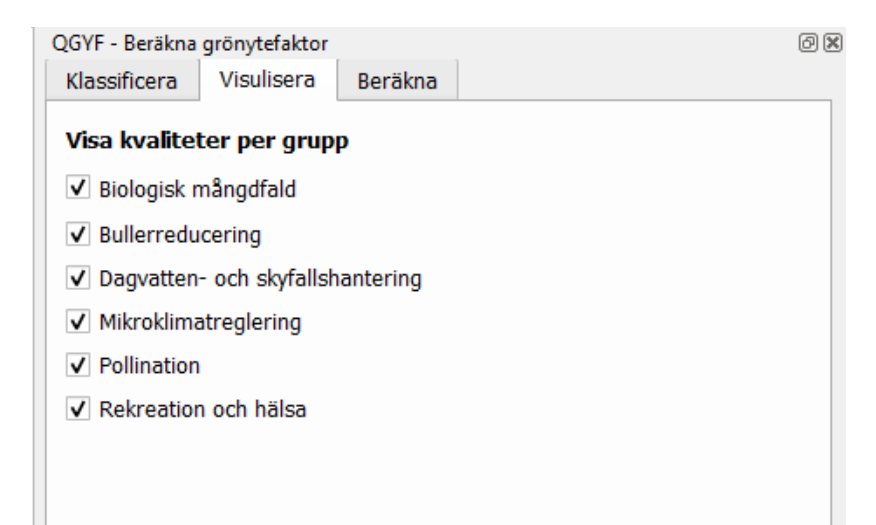

*Fliken Visualisera i sidopanelen till QGYF visar de kategorier av ekosystemtjänster som har kartlagts i din GYF-databas (1)*

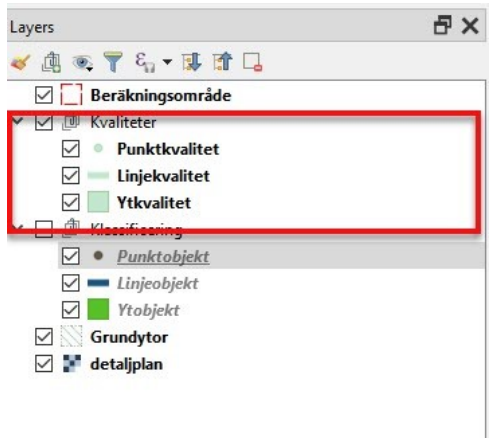

*Ett visualiseringslager läggs till i lagermenyn (2)*

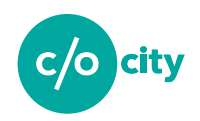

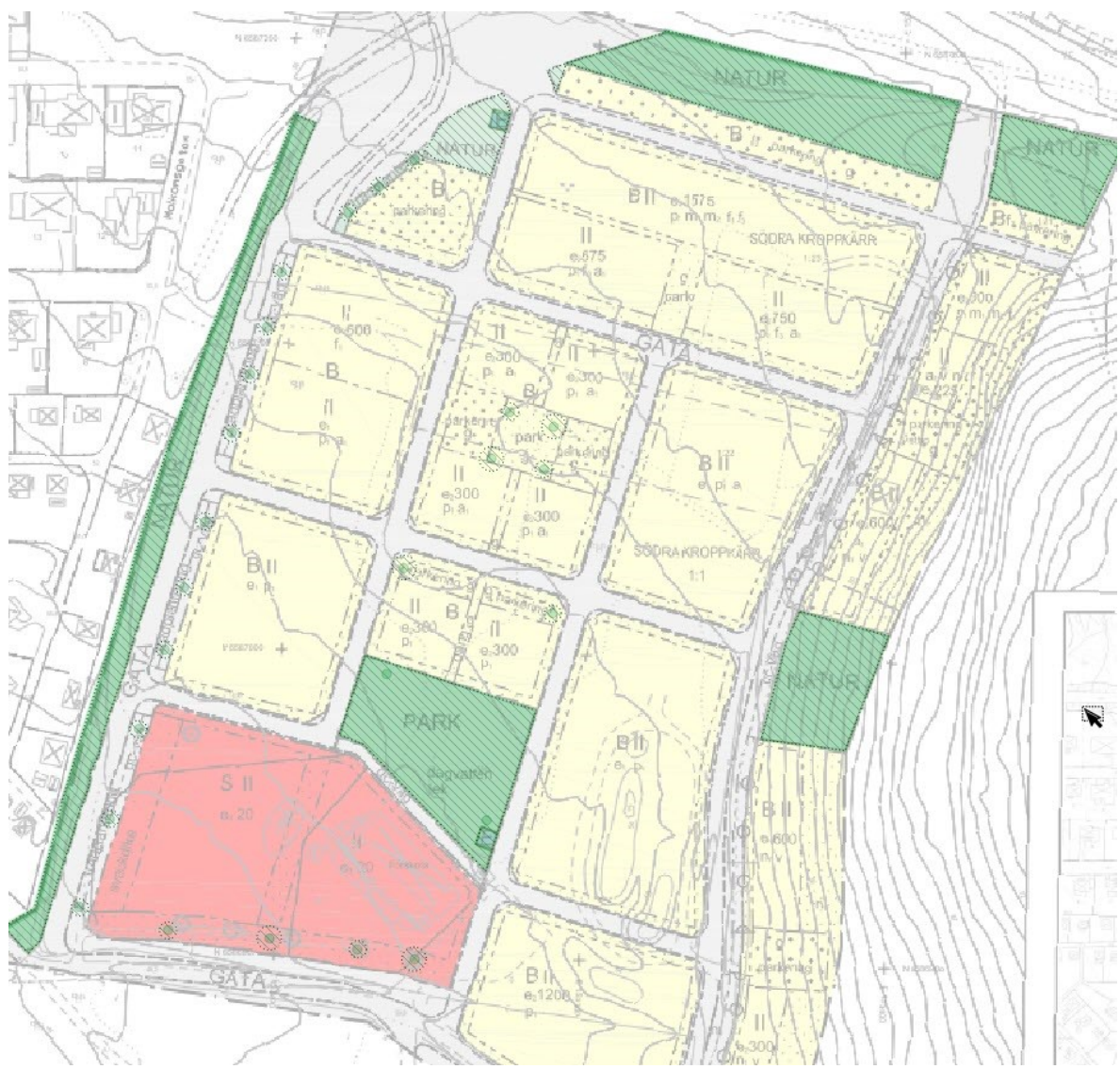

*Ditt kartfönster ändrar utseende och du ser objekten i GYF-databasen i olika gröna nyanser som indikerar antalet ekosystemtjänster som objektet har (3).*

*Du kan tända och släcka kategorier av ekosystemtjänster för att se hur kartläggningen förändras. Du kan även släcka en kategori av ekosystemtjänster om du exempelvis vill genomföra en beräkning på bara vissa kategorier (exempelvis bara på biologisk mångfalld och bullerreducering) och inte alla.*

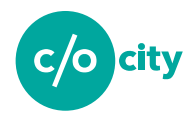

## <span id="page-27-0"></span>**Skapa beräkningsområde**

När du markerat i visualiseringsfliken de kategorier av ekosystemtjäsnter som du vill använda i din beräkning och säkerställt att du laggt in alla objekt och alla kvaliteter på alla objekt som ska ingå i din GYF-beräkning så ska beräkningsområdet skapas.

I fliken *Beräkna* i sidopanelen skapar du beräkningsområdet samt väljer vilket beräkningsområde du vill beräkna GYF för.

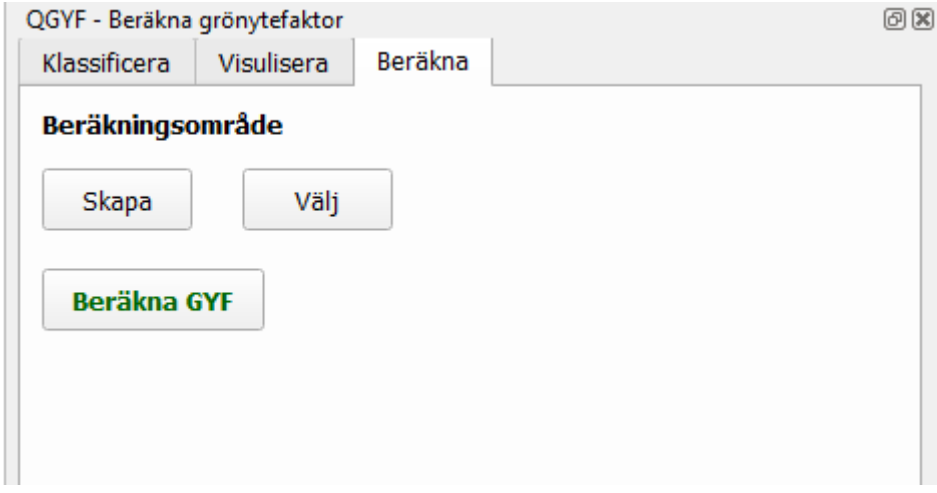

*Fliken Beräkna i sidopanelen till QGYF.*

För att skapa beräkningsområdet klicka på "*Skapa"* och markera på kartan området du vill använda. När du ritat klart högerklicka så kommer fönstret "*Beräkningsområde –Objektattribut"* upp. Här kan du välja att skapa ett ID och namn till ditt beräkningsområde. Ytan på området kommer beräknas automatiskt av QGYF så du behöver inte fylla i det fältet.

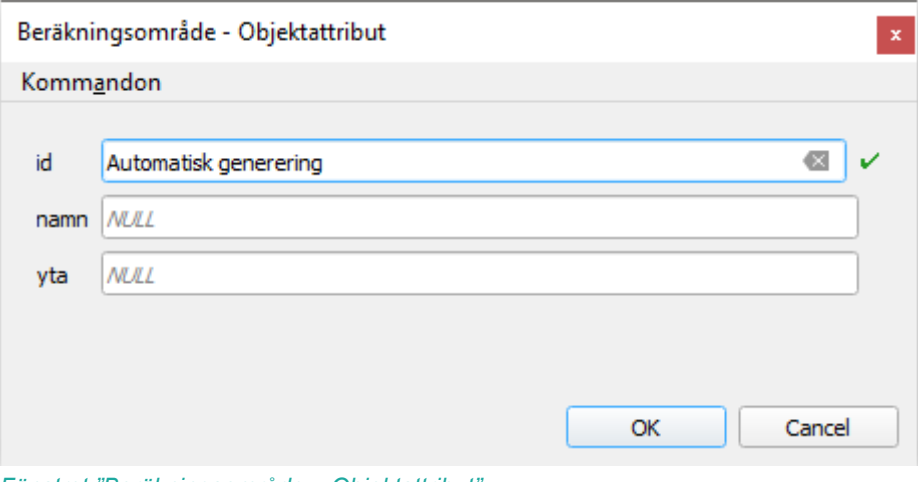

*Fönstret "Beräkningsområde – Objektattribut".*

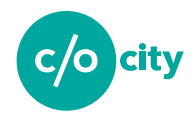

Tryck på OK för att gå vidare. Då öppnas fönstret "*Spara utredningsområdet"*. Utredningsområdet är i detta fall beräkningsområdet. Om du är nöjd med ditt beräkningsområde tryck *"Ja"*, om du vill göra om beräkningsområdet tryck *"Nej jag ritar upp det igen"*.

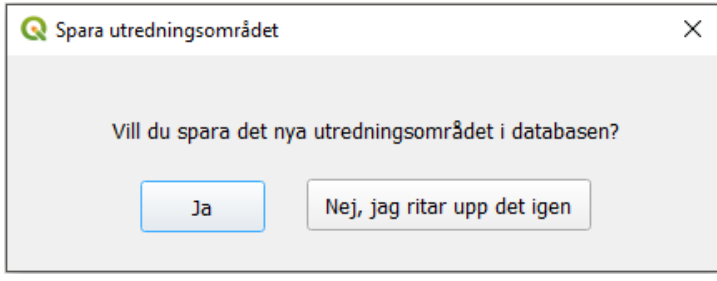

*Fönstret "Spara utredningsområdet".*

Beräkningsområdet markeras i rött på kartan när det är uppritat och sparat.Du kan skapa flera beräkningsområden för olika delar av kartläggningen.

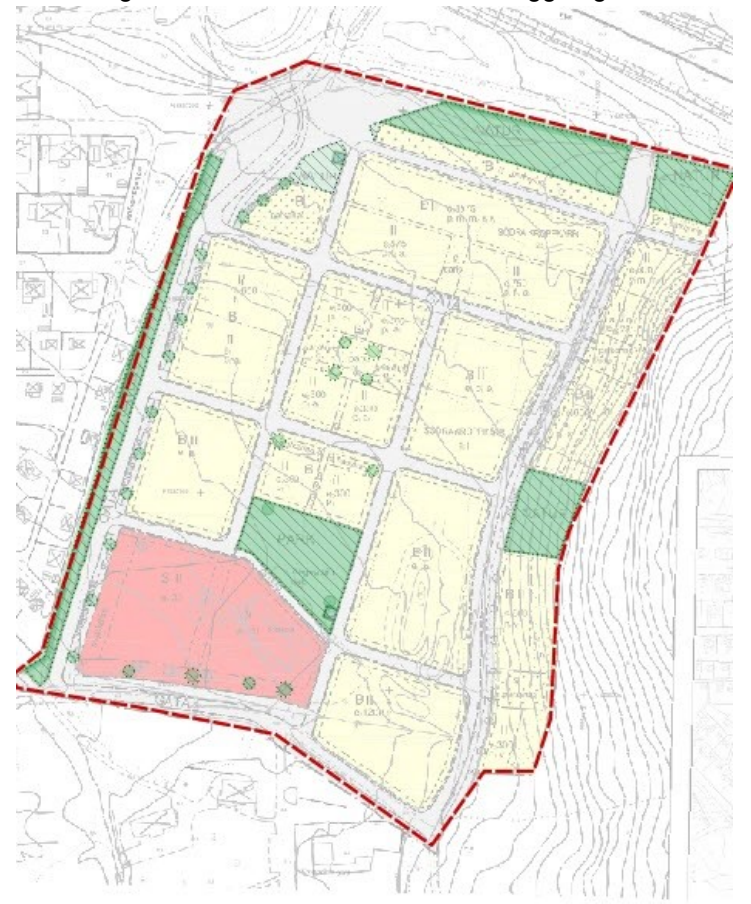

*Beräkningsområdet markerat på kartan.*

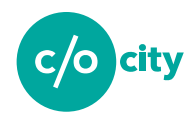

## <span id="page-29-0"></span>**Del 3: Beräkna GYF, exportera och spara arbetet Beräkna GYF**

<span id="page-29-1"></span>När du skapat ditt beräkningsområde kan du beräkna områdets grönytefaktor (GYF). I sidopanelen för QGYF, klicka på "*Välj"* (1) under fliken "Beräkna" och välj det område du vill beräkna GYF för (2). Klicka sedan på "*Beräkna GYF"* (3) för att beräkna grönytefaktorn inom beräkningsområdet. I sidopanelen under fliken "*Beräkna"* kommer nu grönytefaktorn med två decimaler visas samt fördelningen av kvalitetspoäng i ett diagram (4).

#### <span id="page-29-2"></span>**Generera export**

För att exportera ditt resultat samt information om beräkningen i rapportform klicka på "*Spara rapport"* (5).

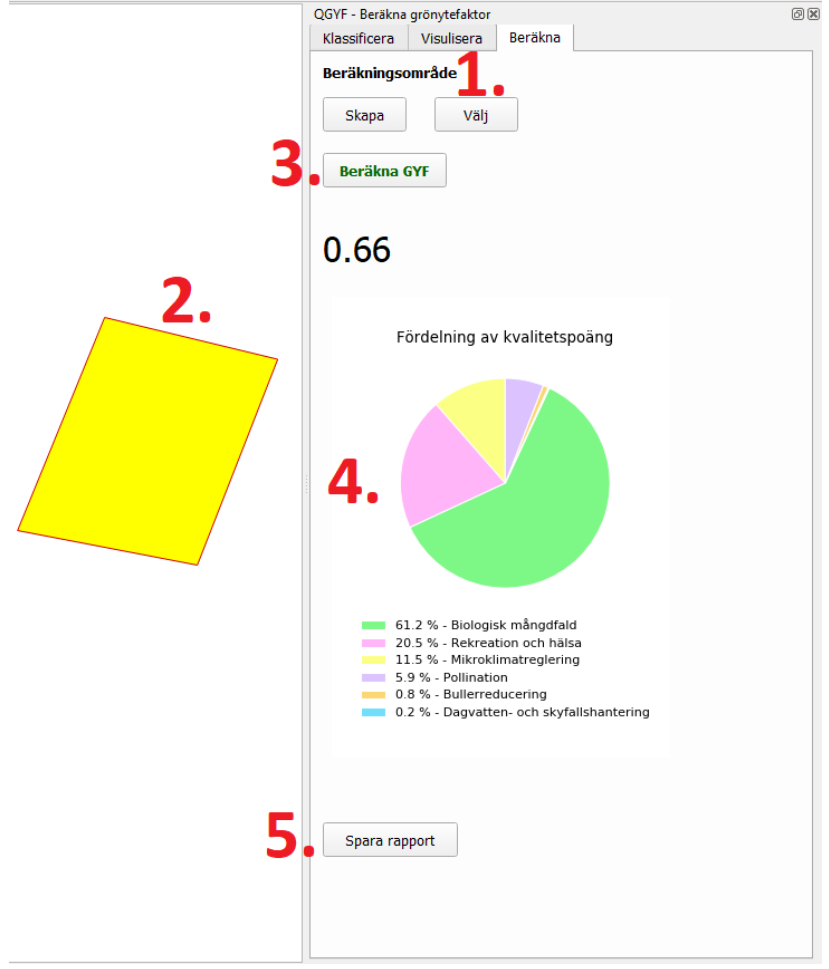

*Tillvägagångssätt för att beräkna grönytefaktor samt att spara i rapportform.*

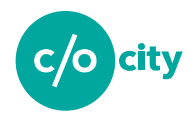

När du trycker på "*Spara rapport"* öppnas fönstret "*PDF export"* där du fyller i projektets namn, beräkningsområdets namn, vem beräkningen är utförd av, vilken mapp rapporten ska exporteras till och slutligen rapportens namn. Viss information kan redan finnas när fönstret öppnas. När du fyllt i all information, klicka på "*Exportera*". Då exporteras en PDF-fil till den mapp du valt. I PDF:en återfinns en karta med beräkningsområdet och objekten, grönytefaktorn samt tabellen med de olika objekten och dess kvaliteter.

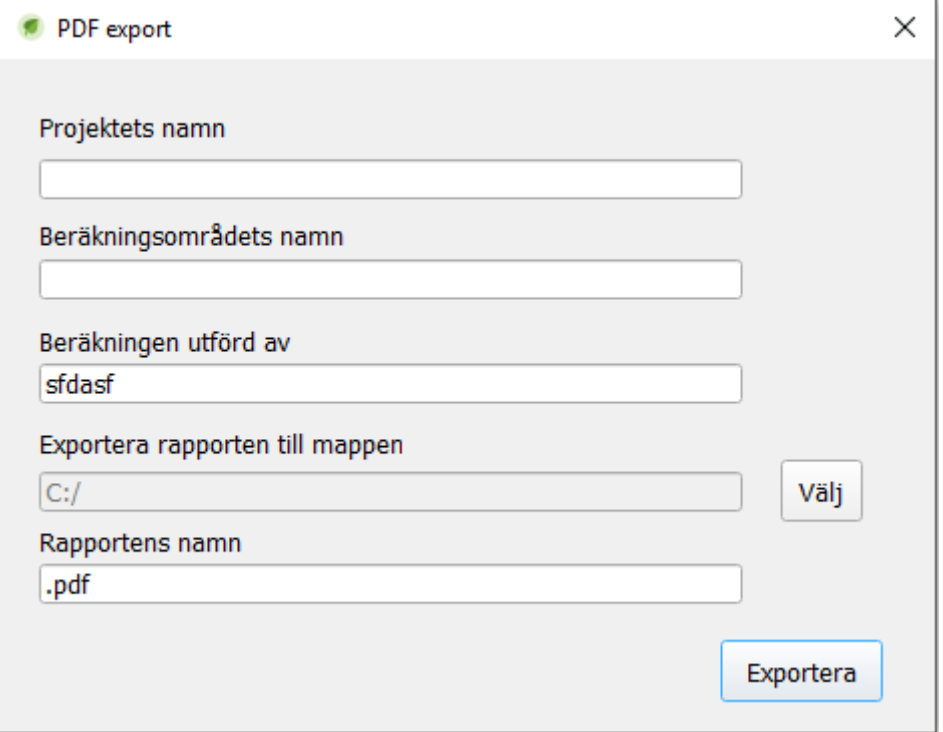

*Fönstret PDF export där du exporterar din färdiga beräkning till PDF.*

### <span id="page-30-0"></span>**Spara databas**

I QGYF sparas din databas automatiskt när du lägger till kvaliteter. Men du kan även spara den med ett specifikt namn för att senare kunna öppna just den databasen och arbeta vidare med den. Detta gör du genom att klicka på symbolen "*Spara databas"* i QGYF:s verktygsfält. Då öppnas ett fönster där du väljer var du vill spara databasen.

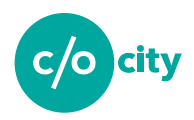

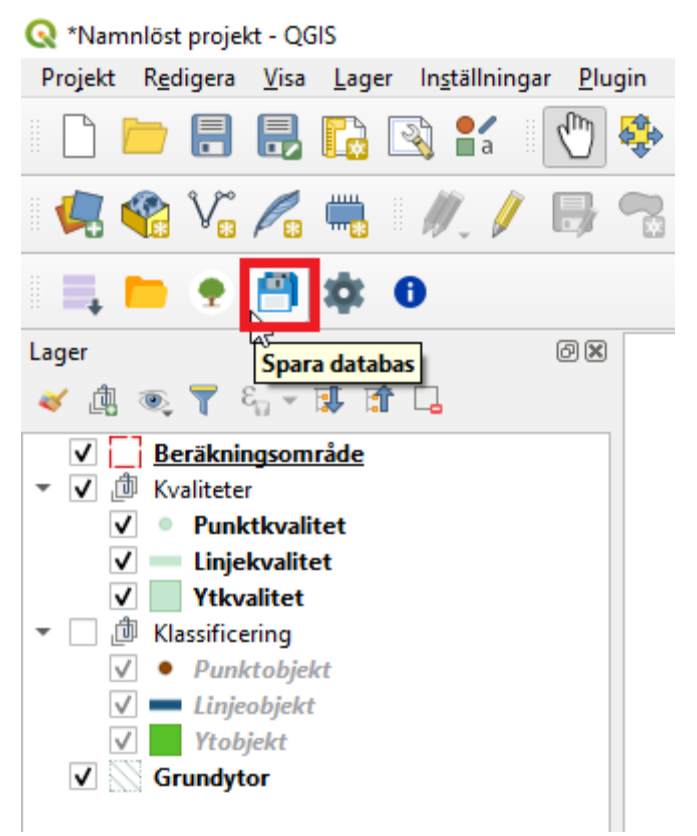

*Symbolen "Spara databas" i QGYF:s verktygsfält.*

# <span id="page-31-0"></span>**Arbeta vidare med tidigare påbörjade QGYF projekt**

## <span id="page-31-1"></span>**Lägga till tidigare sparad databas**

För att lägga till en tidigare sparad databas klickar du på symbolen för "*Inställningar"* i verktygsfältet för QGYF. I fönstret "*Inställningar"* kan du välja sökväg till databas, välja din aktiva databas, databasens koordinatsystem och du kan även välja en sparad grönytefaktorberäkning. Här väljer du då sökväg till din sparade databas samt väljer vilken databas som ska användas. **Observera att flera databaser kan finnas i samma mapp.**

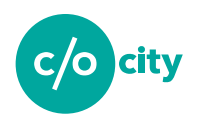

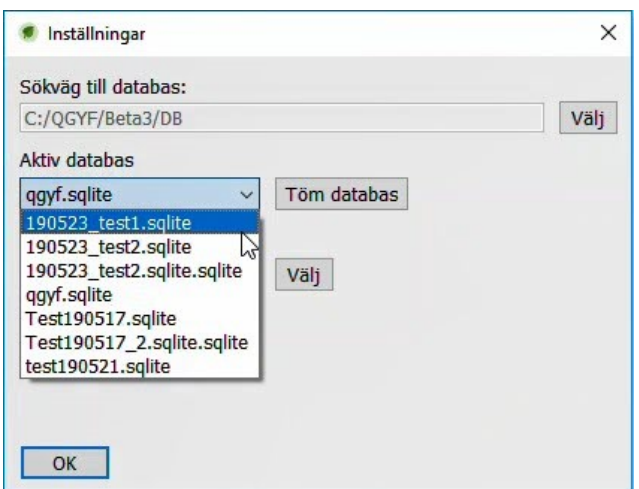

*Fönstret "Inställningar" där flera tidigare databaser ligger sparade.*

## <span id="page-32-0"></span>**Återställa databas**

För att återställa din databas öppnar du fönstret "*Inställningar"*. För att ta bort alla objekt, kvaliteter och beräkningsområden så väljer du sökväg till databas, sedan din aktiva databas. För att återställa databasen och ta bort allt innehåll klicka på "*Töm databas*". **Observera att det inte går att återskapa innehållet i databasen efter detta!**

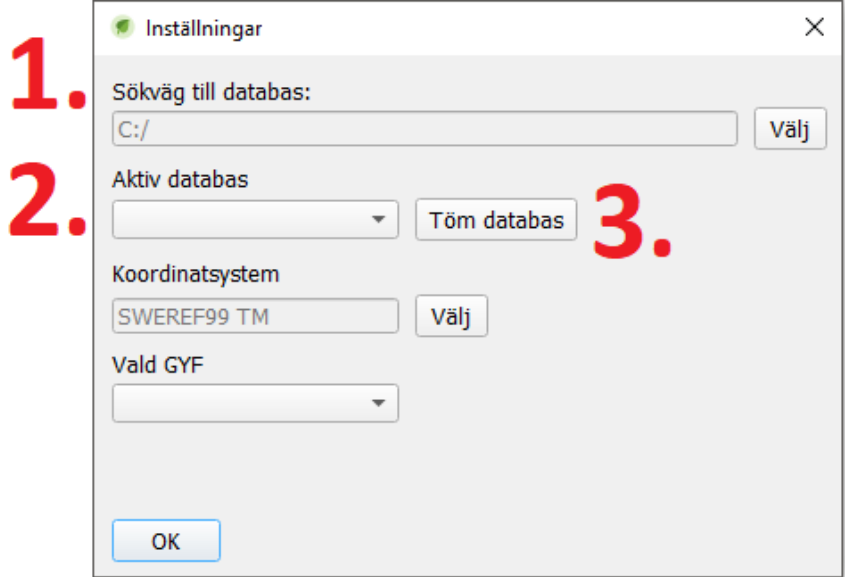

*Tillvägagångssätt för att återställa databas.*